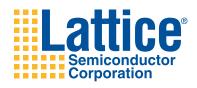

## **LatticeXP2 Brevia Development Kit**

**User's Guide** 

June 2010 Revision: EB53\_01.1

#### Introduction

Thank you for choosing the Lattice Semiconductor LatticeXP2™ Brevia Development Kit!

This user's guide describes how to start using the LatticeXP2 Brevia Development Kit, an easy-to-use platform for evaluating and designing with LatticeXP2 FPGAs. Along with the evaluation board and accessories, this kit includes a pre-loaded Brevia System-on-Chip (SoC) demonstration design based on the LatticeMico8™ microcontroller.

Note: Static electricity can severely shorten the life span of electronic components.

#### **Features**

The LatticeXP2 Brevia Development Kit includes:

- LatticeXP2 Brevia Evaluation Board This is a small board (about the size of a business card) with the following on-board components and circuits:
  - LatticeXP2-5E 6TN144C
  - 2-Mbit SPI Flash memory
  - 128K by 8-bit SRAM
  - RS232 DB9 connector
  - 2x20 expansion header for general I/O
  - 2x5 expansion header for general I/O
  - Four general purpose pushbuttons
  - One reset pushbutton
  - 4-bit DIP switch
  - Eight status LEDs
- Pre-loaded Demo The kit includes a pre-loaded demo design that integrates several Lattice reference designs
  including the LatticeMico8 microcontroller, SRAM controller, SPI Flash memory controller, and a UART peripheral.
- One RS232 DB9
- One Parallel Port Download Cable The parallel port download cable permits reconfiguration of the FPGA. It
  also permits the use of the Reveal™ analysis tool. See Table 10 on page 17 for connection information.
- One International 6V DC Power Supply
- QuickSTART Guide Provides information on connecting the LatticeXP2 Brevia Evaluation Board and running the demo.
- LatticeXP2 Brevia Development Kit Web Page The <u>LatticeXP2 Brevia Development Kit web page</u> on the Lattice web site provides access to the latest documentation, demo designs and drivers for the kit.

The contents of this user's guide include demo operation, top-level functional descriptions of the various portions of the evaluation board, descriptions of the on-board connectors, switches and a complete set of schematics of the LatticeXP2 Brevia Evaluation Board.

Figure 1. LatticeXP2 Brevia Evaluation Board, Top Side

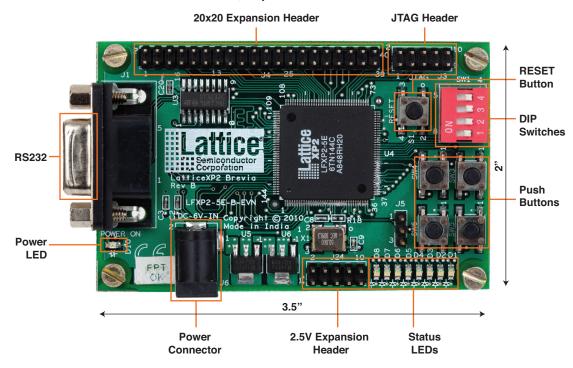

### **LatticeXP2 Device**

This board features a LatticeXP2 FPGA with a 1.2V core supply. It can accommodate all pin-compatible LatticeXP2 devices in the 144-pin TQFP (20x20 mm) package. A complete description of this device can be found in the LatticeXP2 Family Data Sheet.

## **Demonstration Design**

Lattice provides a demo that illustrates key applications of the LatticeXP2 device.

#### Demo\_LatticeXP2\_Brevia\_SoC

The Demo\_LatticeXP2\_Brevia\_SoC is pre-programmed into the non-volatile Flash memory of the LatticeXP2 FPGA and is operational upon power-up. The design provides the following features:

- Prints the ASCII representation of any characters received by the UART on the eight LEDS (D0-D7).
- Prints the SPI memory ID code on demand.
- Displays the current DIP switch setting on demand.
- Logs Read ID and Read Switch commands, along with their results, into the asynchronous SRAM.
- Stores the contents of the SRAM into the SPI ROM on demand.
- Restores the SRAM contents from the SPI ROM on demand.

The demo design integrates the following Lattice reference designs:

- LatticeMico8 Microcontroller (RD1026)
- WISHBONE UART (RD1042)
- SPI WISHBONE Controller (RD1044)
- LatticeMico8 to WISHBONE Interface Adapter (RD1043)

Firmware running on the LatticeMico8 demonstrates control logic for the peripherals connected to a shared on-chip WISHBONE bus and communication between the LatticeXP2 Brevia Evaluation Board and a host PC connected to the RS232 cable.

Figure 2. Demo\_LatticeXP2\_Brevia\_SoC Block Diagram

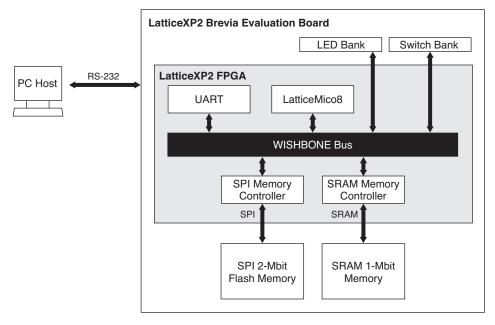

#### Set Up a VT100/ANSI Terminal Emulator

The Demo\_LatticeXP2\_Brevia\_SoC preloaded in the LatticeXP2 Brevia Evaluation Board is operated by interacting with a monitor program. The monitor program sends and receives data across the RS232 communications port on the LatticeXP2 Brevia Evaluation Board. It is necessary to start and configure a VT100 or ANSI style terminal emulator program like HyperTerminal (Windows) or Minicom (Linux).

The RS232 port on the LatticeXP2 Brevia Evaluation Board is configured to operate at 115.2Kbps, 8 data bits, 1 stop bit, and no parity, and no flow control. Once the terminal emulator is running on the host computer, and the RS232 cable is attached between the host computer and the LatticeXP2 Brevia Evaluation Board you will see the following banner displayed when the board is powered, or following a RESET button assertion.

\_\_\_\_\_\_ Welcome to the LatticeXP2 Brevia Development Kit SoC Demonstration Rev 1.0, April 2010 Main Menu 0: Re-display Main Menu 1: Read SPI Flash Memory IDCode 2: Read DIP Switch Bank 3: Read Data History from SRAM 4: Copy Data History from SRAM to SPI Flash Memory 5: Read Data History from SPI Flash Memory 6: Write Data to SRAM (Specified Address and Data) 7: Read Data from SRAM (Specified Address) 8: Write Data to SPI (Specified Address and Data) 9: Read Data from SPI (Specified Address) a: SRAM Auto-Test b: SPI Auto-Test Press 0-b to select an option. \_\_\_\_\_\_

#### **SoC Command Monitor Features**

The LatticeXP2 Brevia Evaluation Board, after it powers up or is reset, begins running a command interpreter monitor under the control of the LatticeMico8 microcontroller. The monitor code waits for a keypress and immediately performs the requested function.

When the Read ID and Read Switch Bank commands are executed the ASCII output from the command is stored into the SRAM. The LatticeMico8 stores the next address to write in three of its general purpose registers. After power up the registers are cleared to 0x000000. Commands that have their results logged to the SRAM print out the address of the next available SRAM location.

#### **Read SPI Flash Memory IDCode Command**

The SPI ROM device on the LatticeXP2 Brevia Evaluation Board can be queried and will return the ID code implemented by the ROM manufacturer. The LatticeMico8 initiates memory transactions using the SPI Memory controller to acquire the data.

To scan the SPI Flash Memory IDCode:

1. From the terminal Main Menu, press 1.

The LatticeMico8 performs the manufacturer specific SPI memory transactions to acquire the ID code. The ID number is returned as a hex value. This command logs the result to the SRAM.

#### Example:

ID:0x44

(SRAM ADDR: 0x00006)

Note: The ID for your board may differ.

#### **Read DIP Switch Bank**

The LatticeMico8 has the ability to read the state of switches 1-4 on the DIP switch bank. The pushbutton switches are can also be read. Each pushbutton press toggles the internal state of a register in the FPGA. The current state of the register is displayed on the high nibble of the output. The hexadecimal representation of the switches is printed and logged to the SRAM. A DIP switch that is set ON has a '0' value, and one that is OFF has a value of '1'.

To read the DIP switch:

1. From the terminal window press 2.

```
Example:
SW:0x00
(SRAM ADDR:0x0000C)
```

#### Read Data History from SRAM

Use the Read Data History from SRAM command to see the results from each command that is logged to the SRAM memory. The output from this command does not get written into the SRAM.

To read data history from SRAM:

1. From the terminal window press 3. The transaction log is listed.

## Example:

```
SRAM:
0x44
0x00
```

#### Copy Data History from SRAM to SPI Flash Memory

This command erases a portion of the SPI ROM, and stores the command results logged in the SRAM. The LatticeMico8 starts writing from SRAM address 0x000000 and continues writing values into the SPI ROM until it reaches the last valid entry in the SRAM.

To copy data history from SRAM to SPI Flash memory:

1. From the terminal window press 4. The data log is transferred and the terminal indicates "Done".

#### Example:

```
SRAM => SPI:
    0x44
    0x00
Done.
```

#### **Read Data History From SPI Flash Memory**

This command copies the Data History from the SPI ROM into the SRAM. After power is supplied, or RESET asserted the SRAM Data History log information is no longer available. Running this command permits the history to be restored from the non-volatile SPI ROM.

To read data history from the SPI ROM into SRAM:

1. From the terminal window press 5. The transaction log is listed.

#### Example:

```
SPI Flash:
0x44
0x00
```

#### Write Data to SRAM (Specified Address and Data)

This command allows you to write a single data value to any location in the SRAM memory space.

1. From the terminal window press 6.

#### Example:

```
Please Enter the Address(17 bits, Hex), eg: 1f26a, no Spaces, then Press ENTER: 10000
Please Enter the Data(8 bits, Hex), eg: b7, no Spaces, then Press ENTER: 93
SRAM Write Done.
```

#### Read Data from SRAM (Specified Address)

This command allows you to read the data value from any address in the SRAM.

1. From the terminal window press 7.

#### Example:

```
Please Enter the Address(17 bits, Hex), eg: 1f26a, no Spaces, then Press ENTER: 10000
Read Data: 93
SRAM Read Done.
```

#### Write Data to SPI (Specified Address and Data)

This command allows you to write a single data value to any location in the SPI memory space.

1. From the terminal window press 8.

## Example:

```
Please Enter the Address(18 bits, Hex), eg: 1f26a, no Spaces, then Press ENTER: 10000
Please Enter the Data(8 bits, Hex), eg: b7, no Spaces, then Press ENTER: 93
SPI Write Done.
```

#### Read Data from SPI (Specified Address)

This command allows you to read the data value from any address in the SPI.

1. From the terminal window press 9.

#### Example:

```
Please Enter the Address(18 bits, Hex), eg: 1f26a, no Spaces, then Press ENTER: 10000
Read Data: 93
SPI Read Done.
```

#### **Perform SRAM Auto-test**

This command automatically tests SRAM.

1. From the terminal window press a.

#### Example:

#### **Perform SPI Auto-test**

This command automatically tests SPI.

1. From the terminal window press b.

#### Example:

#### **Download Demo Designs**

Lattice distributes source and programming files for a variety of demonstration designs compatible with the LatticeXP2 Brevia Evaluation Board.

To download demo designs:

1. Browse to the <u>LatticeXP2 Brevia Development Kit web page</u> of the Lattice web site. Select the Demo Applications download and save the file.

 Extract the contents of Demo\_LatticeXP2\_Brevia\_Soc\_vhdl.zip and Demo\_LatticeXP2\_Brevia\_Soc\_verilog.zip to an accessible location on your hard drive. One or more designs will be extracted and each will follow the following basic form.

| Demo       | Directories                                                                               |
|------------|-------------------------------------------------------------------------------------------|
| Demo Demo1 | Demo1 .\project .\source .\LatticeMico8_Vx_y_Verilog .\RD1042 .\project .\source .\RD1043 |
|            | .\project .\source .\RD1044 .\project .\source .\RD1046 .\project .\source                |

#### Where:

- \project ispLEVER project (.syn), preferences (.lpf), and programming file (.jed). This directory may contain intermediate results of the ispLEVER build process.
- \source HDL source for the ispLEVER project.
- .\LatticeMico8\_Vx\_y\_Verilog LatticeMico8 Microcontroller Reference Design (RD1026).
- .\RDxxxx Reference Designs integrated by the demo.

### **Programming Demo Design with ispVM**

Demo\_LatticeXP2\_Brevia\_SoC is pre-programmed into the LatticeXP2 Brevia Evaluation Board by Lattice. To restore a LatticeXP2 Brevia Evaluation Board to factory settings, use the procedure described in this section.

To program a demo programming file:

- Power off the LatticeXP2 Brevia Evaluation Board.
- 2. Connect the Parallel Port download cable to the PC
- 3. Connect opposite end of the Parallel Port download cable as shown in Table 9, leaving Pin 2 unconnected.
- 4. Apply power to the LatticeXP2 Brevia Evaluation Board.
- 5. Attach the download cable to Pin 2.
- 6. From the Start menu run ispVM System.
- 7. Choose **Options > Cable and IO Port Setup...** in order to configure the download cable.
- Click Auto Detect. ispVM will detect Cable Type Lattice and Port Setting 0x0378.
- 9. Click OK.
- 10. Choose **ispTools** > **Scan Chain**. The New Scan Configuration Setup window appears. The LatticeXP2 appears in the device list as LFXP2-5E.

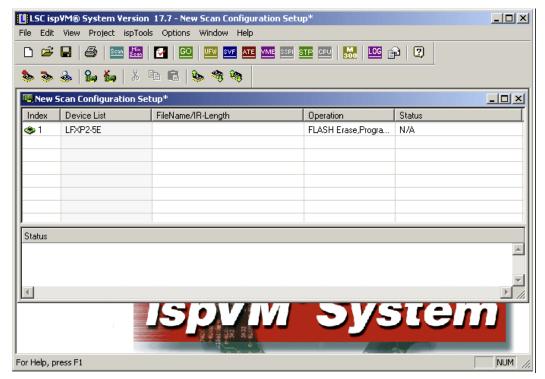

- 11. Right-click the LFXP2-5E entry and choose Edit Device... The Device Information dialog appears.
- 12. From the **Data File** section, click the **Browse** button. The Open Data File dialog appears.

13. Browse to the <Demo Dir>\project folder, select <Demo>.jed, and click Open. From the Operation list choose Flash Erase, Program, Verify and click OK.

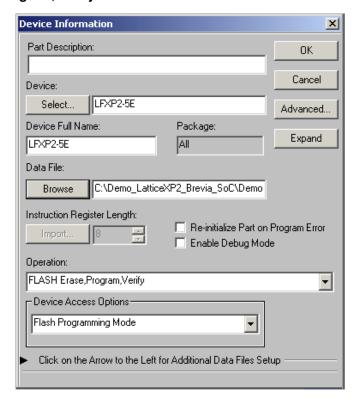

14. Choose Project > Download. ispVM reprograms the LatticeXP2 Brevia Evaluation Board.

A progress bar with a small timer window will appear to show elapsed programming time. At the end of programming, the configuration setup window's "Status" column will display "PASS" upon a successful programming sequence.

#### Rebuilding the Demo Project with ispLEVER

You can rebuild the Lattice-supplied demo. Follow the process outlined here:

- 1. Install and license ispLEVER software
- 2. Install the ispVM System software. The ispVM System software is bundled with ispLEVER, so this step is typically unnecessary to perform independently.
- 3. Download the demo source files from the LatticeXP2 Brevia Development Kit web page.
- 4. Run the ispLEVER Project Navigator.
- 5. Use File -> Open Project and open the ispLEVER <demo>.syn.
- Right-click on the Generate Data File (JEDEC) process and select Force.
- Wait for the JED file to be rebuilt. Use ispVM System, as described above, to download the newly rebuilt bitstream.

## Reassembling the Demo LatticeMico8 Firmware

Use this procedure to reassemble and download changes to the LatticeMico8 microcontroller firmware.

1. Install the LatticeMico8 Tool Code.

Note: The LatticeMico8 tool executables are also provided in the

- . \Demo\_LatticeXP2\_Brevia\_SoC\LatticeMico8\_Vx\_y\_Verilog\utils directory and
- . \Demo\_LatticeXP2\_Brevia\_SoC\LatticeMico8\_Vx\_y\_VHDL\utils directory
- 2. The C source code for the LatticeMico8 Assembler and Simulator is included in the tools package. An optional step you can perform is to compile this source instead of using the pre-compiled versions supplied by Lattice.
- 3. Modify the Assembly source (.s) file, if desired, and recompile to a memory image (.hex). Source for Demo\_LatticeXP2\_Brevia\_SoC is provided as Demo\_LatticeXP2\_Brevia\_SoC.s. The assembler and simulator are command line applications. The tools display their invocation syntax if they are started without command line parameters.
- 4. Once the assembly code has been recompiled it is necessary to update the LatticeMico8 PROM contents. The fastest way to update the PROM contents is to use the ispLEVER Memory Initialization tool from Project Navigator. The tool updates the PROM contents without modifying the connectivity of the design.

Launch the Memory Initialization tool, and select the isp8\_prom component, choose the new memory initialization file, click on the **Apply Changes** button, and save the new NCD file.

- 5. Run the Generate Data File (JEDEC) process.
- 6. Download the new JED file to the FPGA. You will see the effects of your assembly code changes.

#### LatticeXP2 Brevia Evaluation Board

This section describes the features of the LatticeXP2 Brevia Evaluation Board in detail.

#### Overview

The LatticeXP2 Brevia Evaluation Board is a complete development platform for the LatticeXP2 FPGA. The board includes on-board SRAM and SPI Flash memory, and SPI microcontroller communication interfaces, a RS232 port, and an expansion header to support test connections.

Figure 3. LatticeXP2 Brevia Evaluation Board Block Diagram

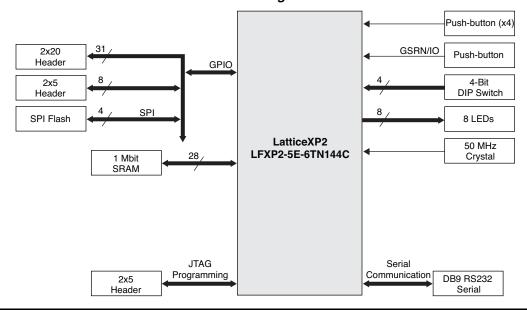

## I/O Mapping Details

#### **UART Interface**

The UART is used to communicate with the PC. U3 does the level translation between the LVCMOS I/Os and the RS232 port. The connector is a 9-pin D-type female. The interface details are included in Table 1.

Table 1. RS232 Interface

| RS232<br>Connector<br>Pin Number | RS232<br>Connector<br>Pin Name | U3<br>Pin Number<br>to J1 | U3<br>Pin Number<br>to U4 | FPGA<br>Pin Number | FPGA<br>Pin Name | Pin<br>Functionality |
|----------------------------------|--------------------------------|---------------------------|---------------------------|--------------------|------------------|----------------------|
| RS232 Connec                     | tor J1A, Bank 1                |                           |                           |                    |                  |                      |
| 1                                | NC                             | NC                        | NC                        | NC                 | NC               | NC                   |
| 2                                | RS232_Rx_EIA32                 | 13                        | 12                        | 110                | RS232_Rx_TTL     | Receive              |
| 3                                | RS232_Tx_EIA32                 | 14                        | 11                        | 109                | RS232_Tx_TTL     | Transmit             |
| 4                                | NC                             | NC                        | NC                        | NC                 | NC               | NC                   |
| 5                                | Ground                         | Ground                    | Ground                    | Ground             | Ground           | Ground               |
| 6                                | NC                             | NC                        | NC                        | NC                 | NC               | NC                   |
| 7                                | NC                             | NC                        | NC                        | NC                 | NC               | NC                   |
| 8                                | NC                             | NC                        | NC                        | NC                 | NC               | NC                   |
| 9                                | NC                             | NC                        | NC                        | NC                 | NC               | NC                   |

### **Expansion Header 1 Interface**

Access to 40 I/Os are available to the user via the expansion headers J2 and J4. The connector type is a 2x20 0.100" center-to-center Berg stick, male. The interface details are included in Table 2.

Table 2. Expansion Header 1 Interface

| Expansion Connector Pin Number | Expansion Connector/FPGA<br>Pin Name | FPGA<br>Pin Number | Pin Functionality |
|--------------------------------|--------------------------------------|--------------------|-------------------|
| Expansion Connector J4, B      | anks 2 and 3                         |                    |                   |
| 1                              | 3.3V                                 |                    | Power             |
| 2                              | 3.3V                                 |                    | Power             |
| 3                              | EXP_IO15                             | 103                | I/O               |
| 4                              | EXP_IO31                             | 69                 | I/O               |
| 5                              | EXP_IO14                             | 102                | I/O               |
| 6                              | EXP_IO30                             | 66                 | I/O               |
| 7                              | EXP_IO13                             | 101                | I/O               |
| 8                              | EXP_IO29                             | 65                 | I/O               |
| 9                              | EXP_IO12                             | 100                | I/O               |
| 10                             | EXP_IO28                             | 62                 | I/O               |
| 11                             | EXP_IO11                             | 99                 | I/O               |
| 12                             | EXP_IO27                             | 61                 | I/O               |
| 13                             | GND                                  |                    | Ground            |
| 14                             | GND                                  |                    | Ground            |
| 15                             | EXP_IO10                             | 98                 | I/O               |

Table 2. Expansion Header 1 Interface (Continued)

| Expansion Connector Pin Number | Expansion Connector/FPGA<br>Pin Name | FPGA<br>Pin Number | Pin Functionality |
|--------------------------------|--------------------------------------|--------------------|-------------------|
| Expansion Connector J4, B      | ank 2 and 3                          |                    | 1                 |
| 16                             | EXP_IO26                             | 116                | I/O               |
| 17                             | EXP_IO9                              | 96                 | I/O               |
| 18                             | EXP_IO25                             | 115                | I/O               |
| 19                             | EXP_IO8                              | 94                 | I/O               |
| 20                             | EXP_IO24                             | 114                | I/O               |
| 21                             | EXP_IO7                              | 93                 | I/O               |
| 22                             | EXP_IO23                             | 113                | I/O               |
| 23                             | EXP_IO6                              | 92                 | I/O               |
| 24                             | EXP_IO22                             | 78                 | I/O               |
| 25                             | GND                                  |                    | Ground            |
| 26                             | GND                                  |                    | Ground            |
| 27                             | EXP_IO5                              | 91                 | I/O               |
| 28                             | EXP_IO21                             | 77                 | I/O               |
| 29                             | EXP_IO4                              | 90                 | I/O               |
| 30                             | EXP_IO20                             | 74                 | I/O               |
| 31                             | EXP_IO3                              | 89                 | I/O               |
| 32                             | EXP_IO19                             | 73                 | I/O               |
| 33                             | EXP_IO2                              | 88                 | I/O               |
| 34                             | EXP_IO18                             | 108                | I/O               |
| 35                             | EXP_IO1                              | 87                 | I/O               |
| 36                             | EXP_IO17                             | 107                | I/O               |
| 37                             | GND                                  |                    | Ground            |
| 38                             | GND                                  |                    | Ground            |
| 39                             | XP2_RESET                            | 19                 | Reset             |
| 40                             | EXP_IO16                             | 104                | I/O               |

## **Expansion Header 2 Interface**

The connector is a 10-pin dual-row Berg stick, male. The interface details are included in Table .

Table 3. Expansion Header 2 Interface

| Expansion Connector<br>Pin Number | Expansion Connector Pin Name  | FPGA<br>Pin Number | Pin Functionality |
|-----------------------------------|-------------------------------|--------------------|-------------------|
| Expansion Connector J2, Ba        | nk 2 and 3 (Labeled as J24 on | Silk Screen)       |                   |
| 1                                 | EXP_IO36                      | 31                 | I/O               |
| 2                                 | 3.3V                          |                    | Power             |
| 3                                 | EXP_IO37                      | 32                 |                   |
| 4                                 | EXP_IO32                      | 27                 |                   |
| 5                                 | EXP_IO38                      | 35                 |                   |
| 6                                 | EXP_IO33                      | 28                 |                   |
| 7                                 | EXP_IO39                      | 36                 |                   |
| 8                                 | EXP_IO34                      | 29                 |                   |
| 9                                 | GND                           |                    | Ground            |
| 10                                | EXP_IO35                      | 30                 |                   |

### **LEDs and Switches**

Eight LEDs, four pushbutton switches and one DIP (4) switch are provided.

Table 4. LED Interface

| LED | FPGA Pin Number |
|-----|-----------------|
| D1  | 46              |
| D2  | 45              |
| D3  | 44              |
| D4  | 43              |
| D5  | 40              |
| D6  | 39              |
| D7  | 38              |
| D8  | 37              |

Table 5. Switch Interface

| Switch | FPGA Pin Number |
|--------|-----------------|
| SW1A   | 58              |
| SW1B   | 57              |
| SW1C   | 56              |
| SW1D   | 55              |
| SW3    | 54              |
| SW4    | 53              |
| SW5    | 52              |
| SW6    | 50              |

### **Flash Interface**

The LatticeXP2 Brevia Evaluation Board provides 4Mbits of non-volatile flash memory. The Flash uses the four-wire SPI communication interface.

Table 6. Flash Interface

| Flash Signal Name     | FPGA Pin Number |
|-----------------------|-----------------|
| FPGA Flash 2 Mbit (U1 | )               |
| XP2_SPI_CS0           | 11              |
| XP2_SPI_CLK           | 13              |
| XP2_SPI_IN            | 15              |
| XP2_SPI_OUT           | 16              |
| FLASH_RST~            | 17              |
| FLASH_W~              | 18              |

### **SRAM Interface**

The LatticeXP2 Brevia Evaluation Board provides 1Mbit of asynchronous SRAM memory in a 128K x 8-bit configuration.

Table 7. SRAM Interface

| SRAM Signal Name      | FPGA Pin<br>Number |  |  |  |
|-----------------------|--------------------|--|--|--|
| FPGA SRAM 1 Mbit (U2) |                    |  |  |  |
| Data_0                | 1                  |  |  |  |
| Data_1                | 2                  |  |  |  |
| Data_2                | 5                  |  |  |  |
| Data_3                | 6                  |  |  |  |
| Data_4                | 7                  |  |  |  |
| Data_5                | 8                  |  |  |  |
| Data_6                | 9                  |  |  |  |
| Data_7                | 10                 |  |  |  |
| Addr_0                | 119                |  |  |  |
| Addr_1                | 120                |  |  |  |
| Addr_2                | 121                |  |  |  |
| Addr_3                | 122                |  |  |  |
| Addr_4                | 123                |  |  |  |
| Addr_5                | 124                |  |  |  |
| Addr_6                | 125                |  |  |  |
| Addr_7                | 127                |  |  |  |
| Addr_8                | 129                |  |  |  |
| Addr_9                | 130                |  |  |  |
| Addr_10               | 131                |  |  |  |
| Addr_11               | 132                |  |  |  |
| Addr_12               | 133                |  |  |  |
| Addr_13               | 134                |  |  |  |
| Addr_14               | 137                |  |  |  |
| Addr_15               | 138                |  |  |  |
| Addr_16               | 141                |  |  |  |
| SRAM_CSb              | 142                |  |  |  |
| SRAM_Oeb              | 143                |  |  |  |
| SRAM_Web              | 144                |  |  |  |

## **Configuration Interface**

Jumper 5 controls the XP2 CFG0 input control pin.

Table 8. Configuration Interface

| CFG0 | Jumper<br>Position |
|------|--------------------|
| 1    | 1-2                |
| 0    | 2-3                |

The factory default setting on J5 is to leave it unshunted. CFG0 has a weak pullup resistor.

Table 9. JTAG Programming Interface

| JTAG Connector<br>Pin Number | JTAG Connector<br>Pin Name | FPGA<br>Pin Number | FPGA<br>Pin Name | Pin Functionality |
|------------------------------|----------------------------|--------------------|------------------|-------------------|
| JTAG Connector J3            |                            |                    | <u> </u>         |                   |
| 1                            | JTAG_TDO                   | 82                 | JTAG_TDO         | TDO               |
| 2                            | 3.3V                       | _                  | _                | VCC               |
| 3                            | JTAG_TDI                   | 80                 | JTAG_TDI         | TDI               |
| 4                            | GND                        | _                  | _                | GND               |
| 5                            | JTAG_TMS                   | 79                 | JTAG_TMS         | TMS               |
| 6                            | GND                        | _                  | _                | GND               |
| 7                            | JTAG_TCK                   | 81                 | JTAG_TCK         | TCK               |
| 8                            | GND                        | _                  | _                | GND               |
| 9                            | GND                        | _                  | _                | GND               |
| 10                           | GND                        | _                  | _                | GND               |

#### **FPGA**

The Lattice XP2 Brevia board is based on the Lattice Semiconductor LatticeXP2 non-volatile FPGA. The board is populated with a 5K LUT device in a 144 TQFP package. A complete description of the device can be found in the <u>LatticeXP2 Family Data Sheet</u> and on the <u>LatticeXP2 web page</u>.

### **JTAG Cable Color Coding**

Table 10. JTAG Cable Color Coding

| Color  | J3 Pin Number | Association |
|--------|---------------|-------------|
| Violet | 1             | TDO         |
| Blue   | 2             | VCC         |
| Green  | 3             | TDI         |
| Yellow | 4             | GND         |
| Orange | 5             | TMS         |
| Red    | 6             | GND         |
| Brown  | 7             | TCK         |
| Black  | 8             | GND         |
| -      | 9             | GND         |
| -      | 10            | GND         |

#### **Software Requirements**

You should install the following software before you begin developing designs for the evaluation board:

- · ispLEVER Starter or ispLEVER 7.2 SP2 or later
- ispVM System 17.3.3

### **Mechanical Specifications**

Dimensions: 3-1/4 in. [L] x 2 in. [W] x 3/4 in. [H]

#### **Environmental Requirements**

The evaluation board must be stored between -40° C and 100° C. The recommended operating temperature is between 0° C and 55° C.

The evaluation board can be damaged without proper anti-static handling.

## **Glossary**

**DIP**: Dual In-line Package

FPGA: Field-Programmable Gate Array

**LED**: Light Emitting Diode

LUT: Look-Up Table

PCB: Printed Circuit Board

RoHS: Restriction of Hazardous Substances Directive

PLL: Phase Locked Loop

SPI: Serial Peripheral Interface

**SRAM**: Static Random Access Memory

**UART**: Universal Asynchronous Receiver/Transmitter

WDT: Watchdog Timer

## **Troubleshooting**

The LatticeXP2 Brevia Evaluation Board is not responsive.

- Verify the DC power supply is providing 6V DC.
- · Remove any jumper on J5.
- Verify the LatticeXP2 is programmed.

#### The functionality displayed by the board does not match the demo features described.

It is possible the LatticeXP2 Brevia Evaluation Board has been reprogrammed. You can either reprogram the FPGA with the demonstration bitstream, or read the checksum of the bitstream loaded in the FPGA. To restore the LatticeXP2 Brevia Evaluation Board to the factory default, see the Download Demo Designs section of this document for details on downloading and reprogramming the device.

You can use ispVM System to read the checksum of the bitstream programmed into the FPGA. This value can be compared against the checksum stored in the JEDEC file. The JEDEC file checksum value is the last line in the file. This may allow you to determine the contents of the FPGA.

A final option is to use ispVM System to read the current bitstream in the FPGA, and then to reprogram the FPGA with your desired bitstream.

## **Ordering Information**

| Description                       | Ordering Part Number | China RoHS Environment-Friendly Use Period (EFUP) |
|-----------------------------------|----------------------|---------------------------------------------------|
| LatticeXP2 Brevia Development Kit | LFXP2-5E-B-EVN       | <b>©</b>                                          |

## **Technical Support Assistance**

Hotline: 1-800-LATTICE (North America)

+1-503-268-8001 (Outside North America)

e-mail: techsupport@latticesemi.com

Internet: www.latticesemi.com

## **Revision History**

| Date      | Version | Change Summary                                                                             |  |
|-----------|---------|--------------------------------------------------------------------------------------------|--|
| June 2010 | 01.0    | Initial release.                                                                           |  |
| June 2010 | 01.1    | Updated zip file names in the "Download Demo Designs" text section.                        |  |
|           |         | Updated directory names in the "Reassembling the Demo LatticeMico8 Firmware" text section. |  |

(c) 2010 Lattice Semiconductor Corp. All Lattice trademarks, registered trademarks, patents, and disclaimers are as listed at <a href="www.latticesemi.com/legal">www.latticesemi.com/legal</a>. All other brand or product names are trademarks or registered trademarks of their respective holders. The specionation and information herein are subject to change without notice.

## **Appendix A. Schematics**

Figure 4. LatticeXP2 Brevia Evaluation Board Block Diagram

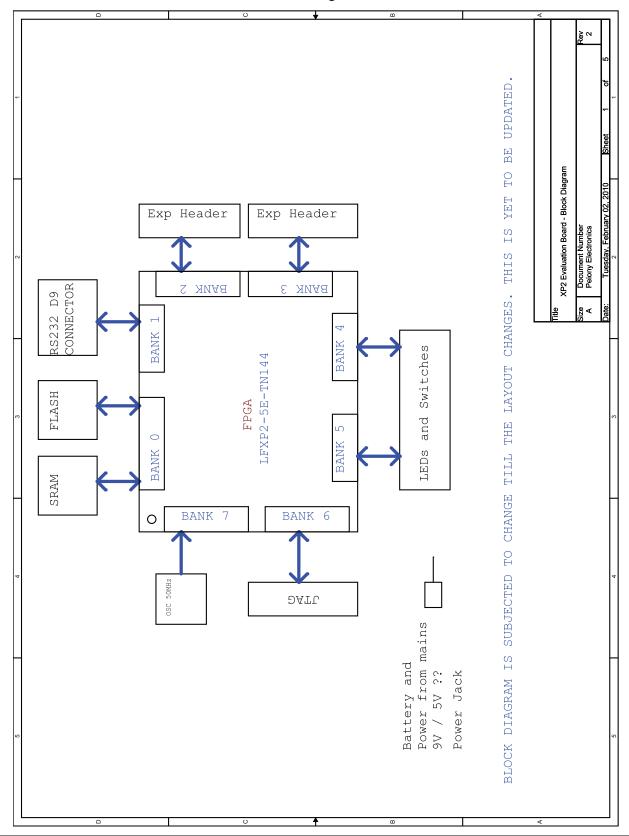

Figure 5. SPI Flash, SRAM, LEDs and Switches

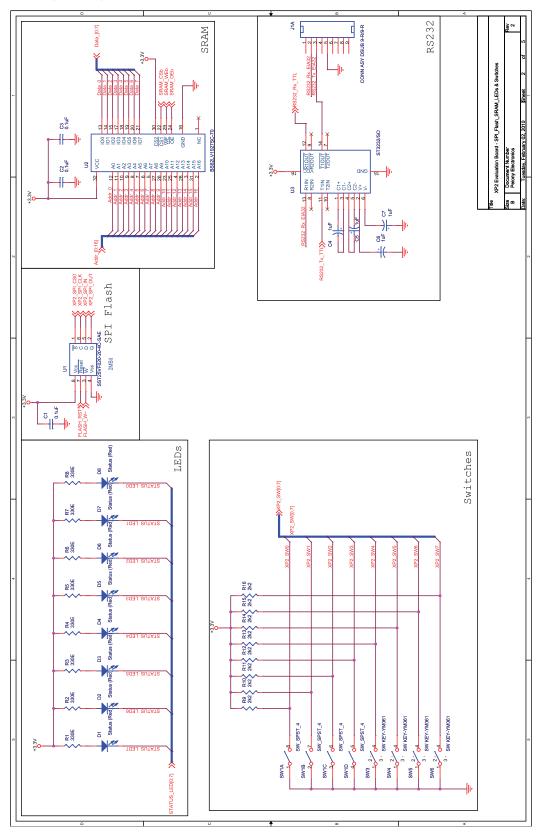

Figure 6. Banks 6 and 7

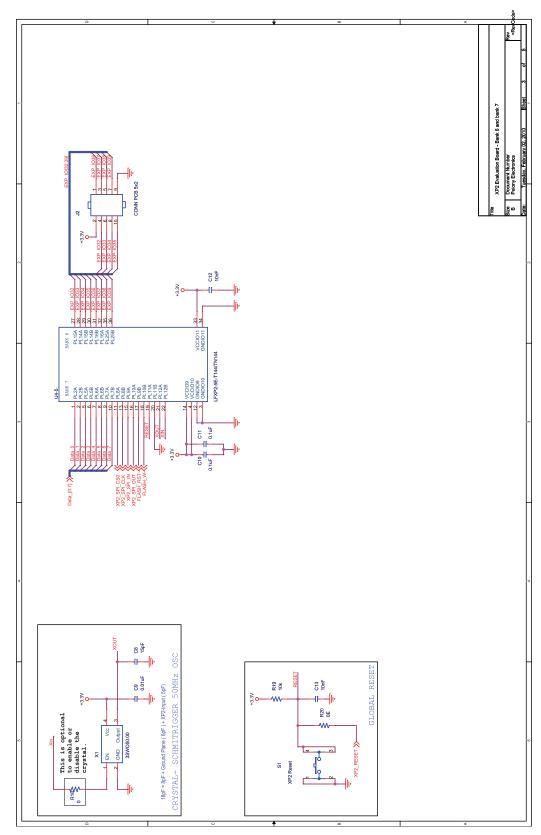

Figure 7. Banks 0-5

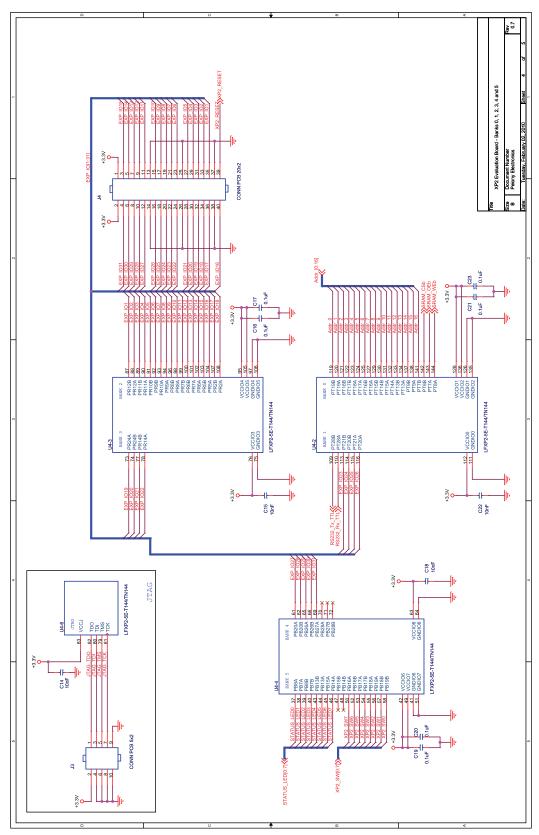

Figure 8. Power

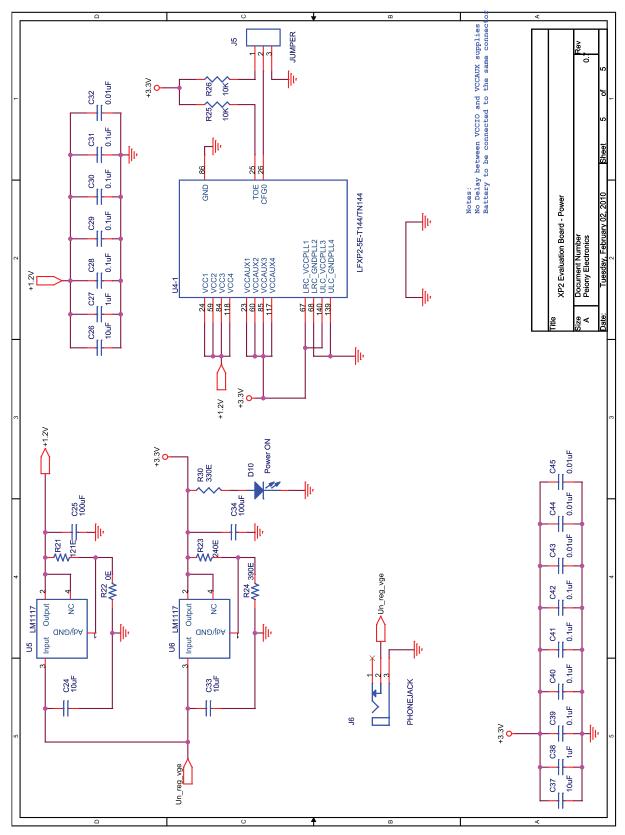

# Appendix B. Bill of Materials

Table 11. Bill of Materials

| Item | Quantity | Reference                                                                        | Part                  | PCB Footprint            |
|------|----------|----------------------------------------------------------------------------------|-----------------------|--------------------------|
| 1    | 19       | C1,C2,C3,C10,C11,C16,C17,C19,C20,<br>C21,C23,C28,C29,C30,C31,C39,C40,<br>C41,C42 | 0.1uF                 | CC0402                   |
| 2    | 6        | C4,C5,C6,C7,C27,C38                                                              | 1uF                   | CC0402                   |
| 3    | 1        | C8                                                                               | 15pF                  | CC0402                   |
| 4    | 5        | C9,C32,C43,C44,C45                                                               | 0.01uF                | CC0402                   |
| 5    | 6        | C12,C13,C14,C15,C18,C22                                                          | 10nF                  | CC0402                   |
| 6    | 4        | C24,C26,C33,C37                                                                  | 10uF                  | CC3528                   |
| 7    | 2        | C25,C34                                                                          | 100uF                 | CC3528                   |
| 8    | 8        | D1,D2,D3,D4,D5,D6,D7,D8                                                          | Status (Green)        | LED0805                  |
| 9    | 1        | D10                                                                              | Power ON (Red)        | LED0805                  |
| 10   | 1        | J1                                                                               | CONN ASY DSUB 9-R/9-R | CON_DSUBRT_9FM           |
| 11   | 2        | J2,J3                                                                            | CONN PCB 5x2          | BERG_2X5                 |
| 12   | 1        | J4                                                                               | CONN PCB 20x2         | BERG_2X20                |
| 13   | 1        | J5                                                                               | JUMPER                | BERG_1X3                 |
| 14   | 1        | J6                                                                               | PHONEJACK             | CON_DC006_PWRJACK        |
| 15   | 9        | R1,R2,R3,R4,R5,R6,R7,R8,R30                                                      | 330E                  | RC0402                   |
| 16   | 8        | R9,R10,R11,R12,R13,R14,R15, R16                                                  | 2k2                   | RC0402                   |
| 17   | 1        | R18                                                                              | 0                     | RC0402                   |
| 18   | 3        | R19,R25,R26                                                                      | 10K                   | RC0402                   |
| 19   | 2        | R20,R22                                                                          | 0E                    | RC0402                   |
| 20   | 1        | R21                                                                              | 121E                  | RC0402                   |
| 21   | 1        | R23                                                                              | 240E                  | RC0402                   |
| 22   | 1        | R24                                                                              | 390E                  | RC0402                   |
| 23   | 1        | SW1                                                                              | SW_SPST_4             | SW_DIP8                  |
| 24   | 4        | SW3,SW4,SW5,SW6                                                                  | SW KEY-YM061          | SW_B3FS-1000P            |
| 25   | 1        | S1                                                                               | XP2 Reset             | SW_B3FS-1000P            |
| 26   | 1        | U1                                                                               | SST25VF020-20-4C-SAE  | SOIC127P600_8            |
| 27   | 1        | U2                                                                               | BS62LV1027SC-70       | SOIC127P1400_32          |
| 28   | 1        | U3                                                                               | ST3232/SO             | SOIC127P780_16           |
| 29   | 1        | U4                                                                               | LFXP2-5E-T144/TN144   | TQFP50P2200X2200_144     |
| 30   | 2        | U5,U6                                                                            | LM1117A               | SOT223                   |
| 31   | 1        | X1                                                                               | 3SWO50.00             | 7 X 5 crystal oscillator |